# СВИДЕТЕЛЬСТВО

No C0545 - 0020

Настоящим подтверждается, что

Зыблева Светлана Викторовна

> педагог дополнительного образования первой квалификационной категории МБУ ДО ДДТ с. Перегребное

представил(а) свой опыт в рамках Всероссийской научно-практической конференции «Новое качество в современном образовательном пространстве»

Секция «Дополнительное образование детей»

Статья опубликована на сайте https://sites.google.com/site/vneklassa/30/novoe

блического a «Havka y TBon decTBO»

Коновалова Е. Н.

Приказ № 545 от 06.04.2018 г. г. Москва

#### **Конспект разработки занятия кружка фото-студии «Миг» по теме: «Татуировка»** Секция «Дополнительное образование детей»

Зыблева Светлана Викторовна, педагог дополнительного образования МБУ ДО ДДТ с. Перегребное

## **Тема:** Татуировка

**Цель:** воспитания терпеливого отношения к получению знаний, самостоятельности и творческого мышления.

Образовательная – закрепление приема использования слоев в программе Photoshop.

## **Задачи:**

- закрепить полученные навыки работы в программе Photoshop;

- развитие творческого мышления;

- воспитание чувства коллективизма и взаимопомощи

**Метод:** групповой

**Форма занятия:** практическая работа

#### **Оборудование и инструменты**:

-компьютер по числу занимающихся с установленной программой Adobe Photoshop;

-алгоритм выполнения работы;

-образец выполнения работы

**Продолжительность занятия:** 45 мин.

# **Ход занятий.**

## **Вводная часть.**

- Добрый день! Сегодня на занятии мы узнаем, как сделать виртуальную татуировку.

Этот вопрос интересует многих любителей Photoshop. У каждого мастера, владеющего определенными навыками работы в программе, есть свои секреты и свои решения этой задачи.

Это занятие может быть очень полезным, так как вы с легкостью сможете примерить себе любую виртуальную татуировку. И потом решить, нужна ли вам реальная.

#### **Основная часть.**

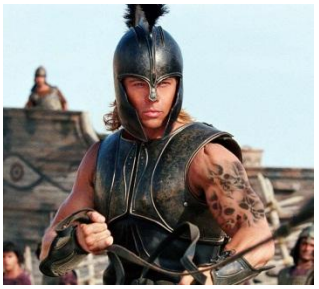

Посмотрите на экран, на нем изображен конечный результат. Для начала, мы с вами разберем алгоритм выполнения работы.

**Шаг 1.** Для выполнения этого примера вам понадобится фотография, на которой присутствуют оголенные участки тела. Мы остановились на снимке, показанном на рис. 1.

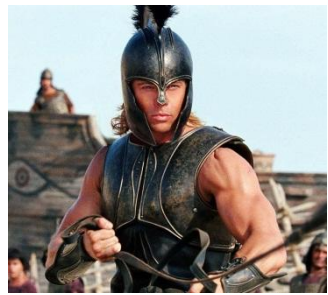

Рис.1 Мужчина, тело которого мы покроем татуировкой **Шаг 2.** Для примера были подобраны вот такие картинки с татуировками для оформления тела:

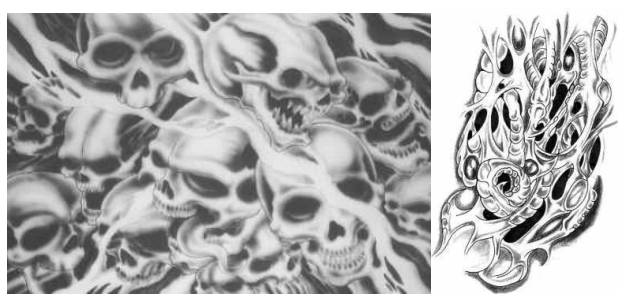

Рис.2 Эскизы татуировок

**Шаг 3.** Итак, приступаем к украшению плеча. С помощью инструмента Перемещение перетащите картинку с татуировкой на документ с мужчиной. Воспользуйтесь свободной трансформацией (Ctrl + T), чтобы уменьшить картинку и придать ей нужное положение. Не забывайте о том, что если щелкнуть правой кнопкой по рамке, то появятся дополнительные параметры инструмента, которые помогут вам в процессе работы. Удалите лишние участки ластиком или с помощью маски.

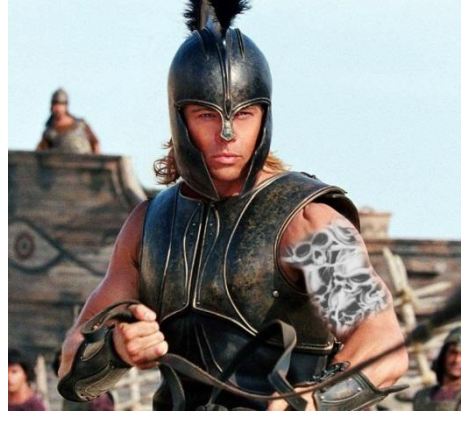

**Шаг 4.** Все что нужно теперь сделать - это перейти на палитру слоев изменить режим наложения с Нормального на Умножение (Normal - Multiply).

Все очень просто! При таком режиме наложения белый цвет на тату исчезнет, а черный останется на теле.

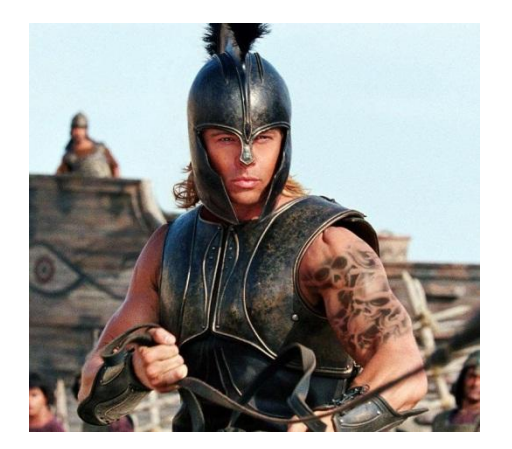

**Шаг 5.** Если ваше тату выполнено в оттенках серого, то у вас есть возможность перекрасить тату в другой цвет. В этом Вам помогут инструменты Баланс цвета (Ctrl + B), цвет/насыщенность (Ctrl + U). Не забывайте и про прозрачность слоя.

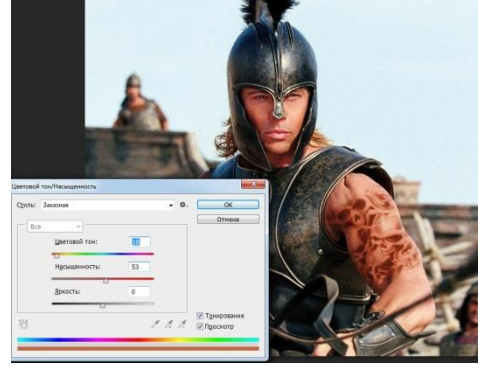

При необходимости, то же самое мы проделываем с другими частями тела. Берете картинку с тату, если необходимо дублируете, уменьшаете и размещаете на тело.

Возможно, в каких-то моментах при подгонке тату вас может спасти фильтр Пластика (liquify) или команда <u>Искажение</u> от инструмента Свободная трансформация. Переходы от тату к чистым участкам тела старайтесь делать плавными, для этого используйте мягкую кисть.

Теперь переходим к практической работе. На занятии мы создадим татуировку на теле, с помощью программы Photoshop. Сейчас пройдем за компьютеры, и не забудьте про технику безопасности.

У каждого на столе лежит алгоритм выполнения работы, если возникнут вопросы, задавайте, я на них отвечу.

#### **Подведение итогов.**

Предлагается самостоятельно оценить свою работу и своего соседа. При этом педагог оценивает соблюдение алгоритма и аккуратность выполнения работы.

#### **Рефлексия.**

Дети, скажите, пожалуйста!

- 1. Какие трудности у вас возникли при выполнении данного занятия?
- 2. Понравилась ли вам проделанная работа?

Молодцы, ребята! У всех получились работы. Дома попробуйте самостоятельно повторить данный урок. На этом занятие закончено. Я вас жду на следующем занятии, до свидания!

## **Список литературы**

- 1. Гурский Ю.А. цифровое фото и эффекты 2-е изд. СПб.: Питер, 2007.-656 с.
- 2. Динман Е.И. Photoshop CS2. Минск: Харвест, 2008-208 с.

Коцюбинский А.О.; Грошев С.В. Самоучитель работы с фото, аудио, видео, CD, DVD на домашнем компьютере. М., Технолоджи – 3000, 2003.

*Приложение 1*

Алгоритм выполнения работы:

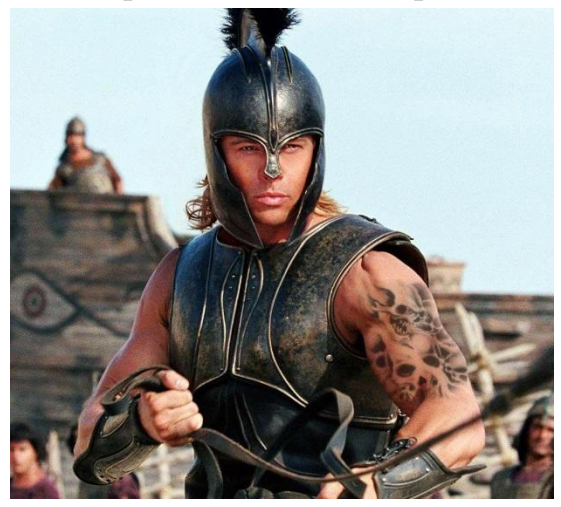

**Шаг 1.** В программе Photoshop, открываем фотографию мужчины, на которой присутствуют оголенные участки тела (рис. 1.)

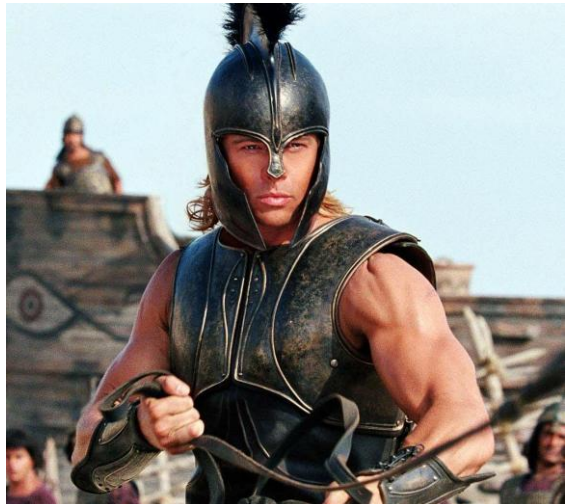

Рис.1 Мужчина, тело которого мы покроем татуировкой

**Шаг 2.** Так же открываем подобранные картинки с татуировками для оформления тела:

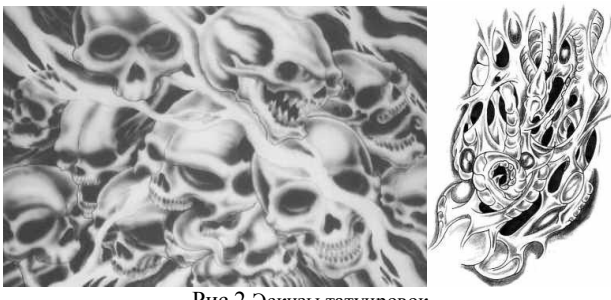

Рис.2 Эскизы татуировок

**Шаг 3.** Приступаем к украшению плеча. С помощью инструмента Перемещение перетащите картинку с татуировкой на документ с мужчиной.

**Шаг 4.** Воспользуйтесь свободной трансформацией (Ctrl + T), чтобы уменьшить картинку и придать ей нужное положение. Не забывайте о том, что если щелкнуть правой

кнопкой по рамке, то появятся дополнительные параметры инструмента, которые помогут вам в процессе работы. Удалите лишние участки ластиком или с помощью маски.

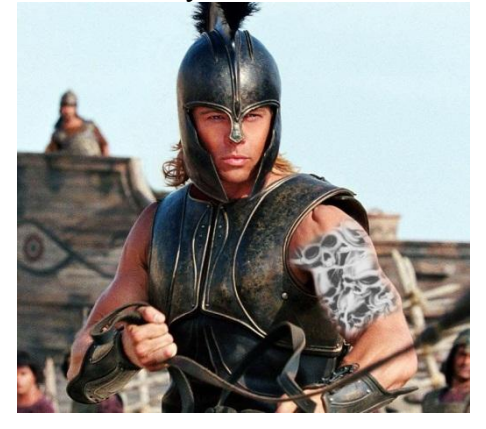

**Шаг 5.** Переходим на палитру слоев и меняем режим наложения с Нормального (Обычные) на Умножение (Normal - Multiply).

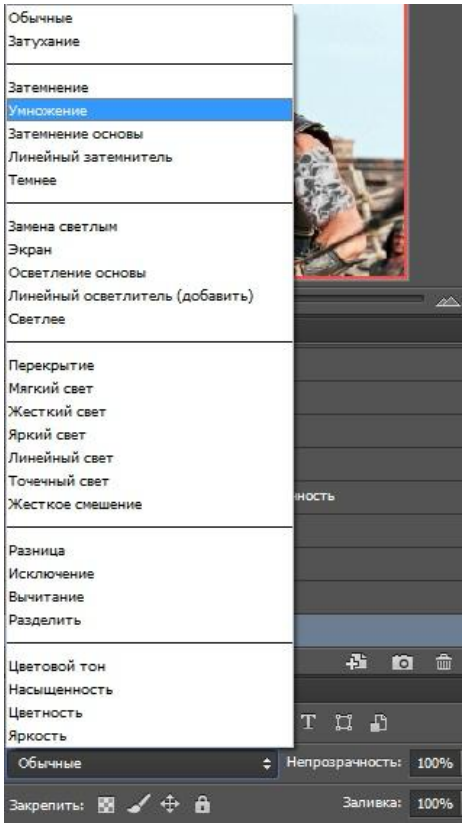

При таком режиме наложения белый цвет на тату исчезнет, а черный останется на теле.

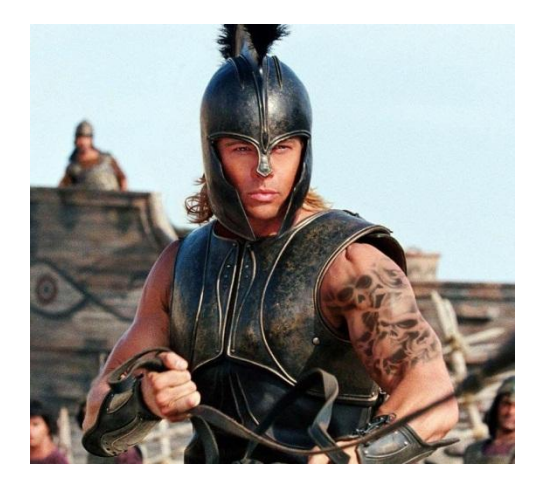

**Шаг 6.** Если ваше тату выполнено в оттенках серого, то его можно перекрасить в другой цвет. В этом Вам помогут инструменты Баланс цвета (Ctrl + B), цвет/насыщенность (Ctrl + U). Не забывайте и про прозрачность слоя.

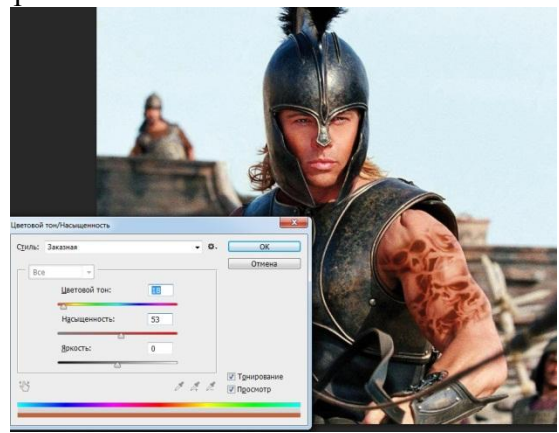

При необходимости, то же самое мы проделываем с другими частями тела. Берете картинку с тату, если необходимо дублируете, уменьшаете и размещаете на тело.

Возможно, в каких-то моментах при подгонке тату вас может спасти фильтр Пластика (liquify) или команда Искажение от инструмента Свободная трансформация. Переходы от тату к чистым участкам тела старайтесь делать плавными, для этого используйте мягкую кисть.